## **Положение о конкурсе на обучение по тематической дополнительной общеразвивающей программе «Танцующий «Орлёнок», реализуемой на базе ФГБОУ ВДЦ «Орлёнок» в рамках 6 смены 2024 года (31 мая – 20 июня)**

Настоящее Положение определяет порядок и сроки проведения в 2024 году конкурса на обучение по тематической дополнительной общеразвивающей программе «Танцующий «Орлёнок» (далее – Конкурс), реализуемой в рамках 6 смены 2024 года (31 мая – 20 июня).

Организатором Конкурса является ВДЦ «Орлёнок».

Участникам Конкурса необходимо внимательно познакомиться с Положением о Конкурсе. Подача заявки на Конкурс предусматривает согласие участника со всеми пунктами Положения.

Организатор Конкурса оставляет за собой право вносить изменения в Положение, вызванные различными рисками и форс-мажорными обстоятельствами.

Настоящее Положение подлежит открытой публикации на официальном сайте ВДЦ «Орлёнок» [www.center-orlyonok.ru](http://www.center-orlyonok.ru/) с момента его утверждения.

Участие в Конкурсе бесплатное.

## **1. Участники Конкурса и сроки проведения**

1.1. Участниками Конкурса являются подростки 11-16 лет (включительно на момент начала смены), входящие в состав творческих коллективов – обладателей Гран-При Всероссийских и Международных конкурсов.

В Конкурсе принимают участие граждане РФ и иностранные граждане, имеющие постоянную или временную регистрацию на территории России.

Участие в данном конкурсе только коллективное. Допускается заменить участников после подведения итогов конкурса по уважительной причине.

1.2. Номинации Конкурса:

- «Хореографические коллективы» (14-16 человек);

- «Вокальные коллективы» (7-8 человек);

- «Цирковые коллективы» (до 8 человек);

- «Театр мод» (6-8 человек).

1.3. Для участия в Конкурсе претендент должен подготовить и представить следующие материалы:

1) Портфолио, в которое входят достижения, подтверждающие Гран-При в международных и всероссийских конкурсах по направлениям в соответствии с номинацией Конкурса за 2022-2024 гг.

2) Выполненное конкурсное задание: видео 3-х выступлений коллектива с участниками, заявленными в заявке. Видео, где присутствует большее число участников, рассматриваться не будут.

Участие в Конкурсе возможно только при условии выполнения конкурсного задания.

1.4. Присланные конкурсные документы не возвращаются и не рецензируются. Претендент несёт ответственность за подлинность предоставляемых материалов. Демонстрация, апелляция конкурсных заданий и разбор ошибок не предусматривается.

1.5. Документы, присланные на Конкурс, оцениваются в соответствии с критериями и баллами, указанными в данном Положении. Рейтинг участников составляется на основе набранных баллов.

1.6. **Приём конкурсных документов** осуществляется через Автоматизированную информационную систему (далее – АИС Орлёнок) <https://admin-orlyonok.ru/Account/Register> и **завершается 11 апреля 2024 года (включительно)**.

Подробная инструкция по работе в АИС Орлёнок находится в Приложении 2. Просим подавать заявки в строгом соответствии с данной инструкцией.

**ВАЖНО!** Загружает достижения, ссылки на видео только руководитель коллектива. Дети просто создают свой личный кабинет в АИС Орлёнок и принимают приглашение в коллектив.

Для работы в АИС Орлёнок требуется компьютер или ноутбук, мобильной версии системы не существует. Если руководитель или участник коллектива однажды был зарегистрирован в АИС Орлёнок, то ему не надо регистрироваться повторно. Для восстановления логина и пароля можно обратиться в техническую поддержку.

По вопросам технической поддержки обращаться по телефону: 8(86167) 91- 584 (рабочие дни с 8:30 до 17:00 по московскому времени) или по электронной почте [konkurs@orlyonok.ru.](file:///D:/Documents/Downloads/konkurs@orlyonok.ru)

1.7. Работа конкурсной комиссии с документами осуществляется в период с 12 апреля по 22 апреля 2024 года (включительно) и завершается публикацией на официальном сайте ВДЦ «Орлёнок» рейтинга всех участников Конкурса, на основании которого определяются победители Конкурса и резерв (участники Конкурса, не вошедшие в квоту победителей, но расположенные в рейтинге сразу после победителей). В списке победителей будет содержаться подробная инструкция по работе в АИС Орлёнок победителями Конкурса.

1.8. В период с 23 апреля по 26 апреля 2024 года победители Конкурса (при достижении 14 лет) или их родители (законные представители) должны подтвердить своё участие/неучастие в тематической дополнительной общеразвивающей программе «Танцующий «Орлёнок» через личный кабинет АИС Орлёнок. Инструкция по работе в АИС Орлёнок будет опубликована в конце списка победителей.

В случае отказа от участия или отсутствия подтверждения со стороны победителя Конкурса в обозначенные сроки, организатор допускает к участию в тематической дополнительной общеразвивающей программе «Танцующий «Орлёнок» участников из числа резерва.

OPAËHOK

Участники тематической дополнительной общеразвивающей программы «Танцующий «Орлёнок» обязаны прибыть в ВДЦ «Орлёнок» 31 мая и пробыть весь период обучения до 20 июня 2024 года.

1.9. До 12 мая 2024 года победители Конкурса указывают в АИС Орлёнок информацию о прибытии и отъезде.

### **2. Требования к Портфолио**

2.1. Портфолио включает в себя копии достижений, подтверждающих Гран-При международных и всероссийских конкурсов, фестивалей по направлению номинации за 2022-2024 гг. Дипломы и грамоты регионального, муниципального уровня, а также за 1, 2, 3 место не рассматриваются и будут отклонены оператором АИС Орлёнок. Формат загружаемых файлов – JPEG.

2.2. Максимально можно прикрепить по 2 достижения всероссийского и два достижения международного уровня. При подаче коллективной заявки руководитель коллектива загружает достижения коллектива в свой личный кабинет. Если у вас нет достижений, которые указаны в п. 2.1, то другие достижения прикреплять и загружать не надо. Отсутствие портфолио не является препятствием к тому, чтобы стать победителем Конкурса.

**ВАЖНО!!!** Обязательно проверьте, прикрепились ли достижения к сформированной заявке.

2.3. Оценка достижений:

- Гран-При конкурсов международного уровня – 10 баллов;

- Гран-При конкурсов всероссийского уровня – 5 баллов.

## **3. Требования к конкурсному заданию**

3.1. В качестве конкурсного задания необходимо предоставить видео трёх разноплановых номеров, продолжительностью не более 4 минут каждый.

Представленные видео номеров должны быть сделаны только с детьми, заявленными на Конкурс. Съёмка должна быть произведена в 2022-2023 гг.

**ВАЖНО!!!** В АИС Орлёнок указываются только ссылки на видео! Сами видео загружать в АИС Орлёнок не надо.

3.2. Требования к видео:

- каждое видео должно быть представлено ссылкой на интернет-ресурс (диск, облако, ВКонтакте, Одноклассники);

- ссылка на видео выступлений должна быть корректной, открыта любым пользователям;

- соответствие видео минимальным требованиям по техническому качеству, достаточным для адекватной оценки работы;

- видеосъемка должна производиться с теми участниками, которые указаны в заявке. Допускается любительский формат при соблюдении всех остальных условий конкурса.

ORAËNOK

3.3. Конкурсное задание может быть максимально оценено в 100 баллов по следующим критериям:

- техника исполнения – до 40 баллов;

- постановка номера, оригинальность, разноплановость репертуара – до 30 баллов;

- музыкальное сопровождение (качество фонограммы, выбор музыкального материала (соответствие выбранной идее), контрастность исполнения) – до 10 баллов;

- сценический образ (грим, костюмы и т.д.) – до 10 баллов;

- актерское мастерство - до 10 баллов.

3.4. Каждую работу оценивает комиссия, состоящая из трёх экспертов.

В состав конкурсной комиссии входят:

Юдахина Ольга Леонидовна – композитор, художественный руководитель Детского музыкального театра «Домисолька», заслуженный работник культуры Российской Федерации.

- Ситникова Анна Алексеевна - доцент кафедры хореографии Санкт-Петербургского Государственного Института Культуры, доцент кафедры режиссуры балета Санкт-Петербургской государственной консерватории им. Римского-Корсакова.

- Зенцова Анна Александровна, заслуженный работник культуры России, обладатель серебряной и бронзовой медали «За выдающийся вклад в развитие Кубани», лауреат всероссийской профессиональной премии «Лучший хореограф театра масс», главный балетмейстер ВДЦ «Орлёнок».

В состав конкурсной комиссии могут быть внесены изменения.

Итоговый балл за выполнение конкурсного задания вычисляется АИС Орлёнок по специальной формуле, учитывая оценку каждого эксперта.

3.5. Конкурсная комиссия имеет право в случае необходимости запрашивать у участников дополнительные материалы или разъяснения, касающиеся конкурсного задания.

### **4. Подведение итогов Конкурса**

4.1. Итоговое количество баллов за участие в Конкурсе определяется совокупностью оценок за портфолио и выполнения конкурсного задания. Победителями объявляются коллективы, набравшие наибольшее количество баллов.

4.2. При одинаковом количестве балов победителем объявляется коллектив, который представил конкурсные документы в более ранний срок.

4.3. Победитель Конкурса получает бесплатную путёвку в ВДЦ «Орлёнок» для участия в тематической дополнительной общеразвивающей программе «Танцующий «Орлёнок». Оплата проезда и сопровождение победителей Конкурса осуществляется за счёт направляющей стороны (родителей).

4.4. Победитель Конкурса может стать участником дополнительной общеразвивающей программы, проводимой на базе ФГБОУ ВДЦ «Орлёнок», только один раз в календарный год.

4.5. Организатор Конкурса размещает информацию о его результатах на официальном сайте [www.center-orlyonok.ru](http://www.center-orlyonok.ru/)

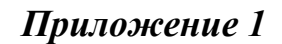

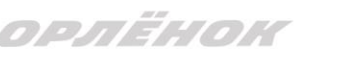

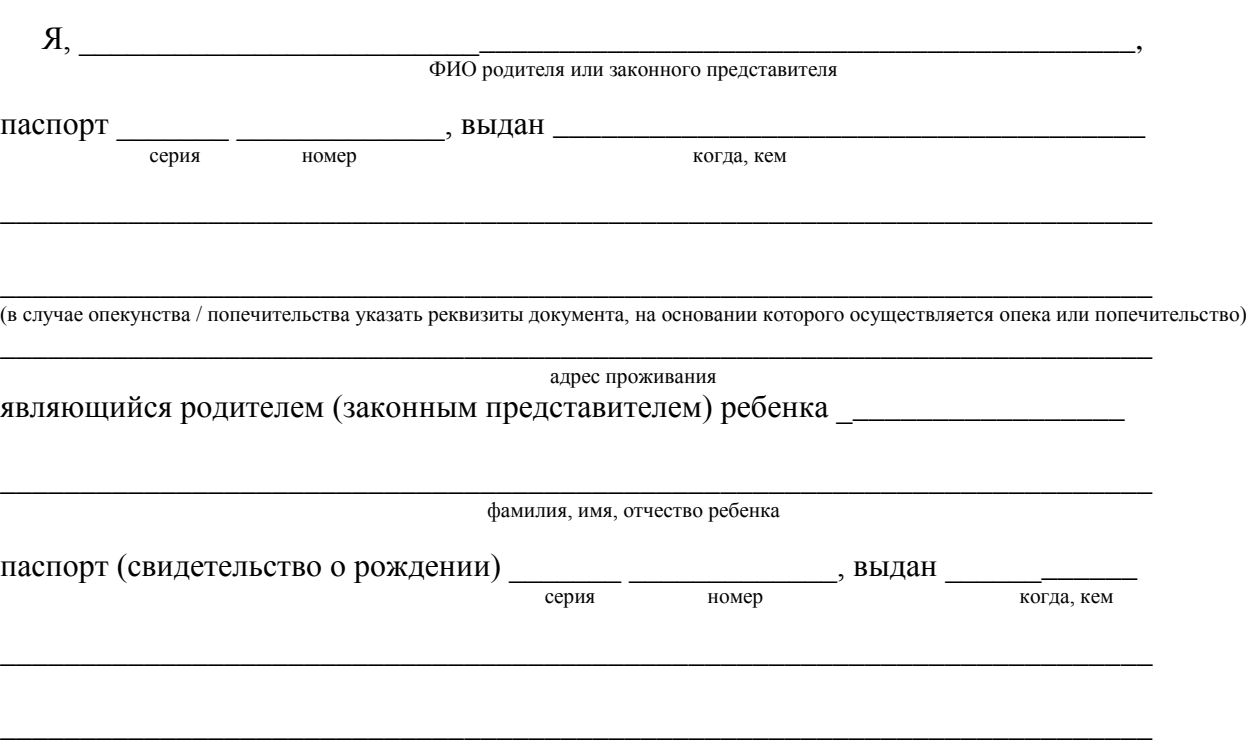

СОГЛАСИЕ на использование и обработку персональных данных

адрес проживания

на основании Семейного кодекса РФ и Федерального закона от 27.07.2006 г. № 152-ФЗ «О персональных данных» даю согласие на обработку своих персональных данных и персональных данных ребенка (далее Ребенок) федеральному государственному бюджетному образовательному учреждению «Всероссийский детский центр «Орленок» (далее Центр), расположенному по адресу: 352842, Россия, Краснодарский край, Туапсинский район, в связи с направлением Ребенка в ВДЦ «Орленок» для обучения по реализуемой в Центре образовательной программе.

Перечень своих персональных данных, на обработку которых даю согласие: фамилия, имя, отчество, серия и номер паспорта, сведения о выдаче паспорта, включая дату выдачи и код подразделения, место регистрации и место фактического проживания, номер домашнего и мобильного телефона, место работы, занимаемая должность, номер служебного телефона, дополнительные данные, которые я сообщил(а) в заявлении, договоре, других заполняемых мною документах.

Перечень персональных данных Ребенка, на обработку которых даю согласие: фамилия, имя, отчество, школа, класс, домашний адрес, дата регистрации по месту проживания, дата рождения, место рождения, серия и номер паспорта (свидетельства о рождении), сведения о выдаче паспорта (свидетельства о рождении), включая дату выдачи и код подразделения, серия и номер миграционной карты, вида на жительство, разрешения на временное проживание, телефон, адрес электронной почты, результаты участия Ребенка в различных олимпиадах, смотрах, конкурсах, соревнованиях и т.п., сведения о размере одежды, сведения о состоянии здоровья, дополнительные данные, которые я сообщил (а) в заявлении, договоре, других заполняемых мною документах.

Вышеуказанные персональные данные представлены с целью: использования ФГБОУ ВДЦ «Орленок» для формирования образовательным учреждением единого банка данных контингента детей в целях осуществления образовательной деятельности, индивидуального учета результатов усвоения детьми образовательных программ, хранения в архивах сведений об этих результатах; фото и видео съемки моего ребенка во время участия в образовательных программах и проектах, реализуемых в ФГБОУ ВДЦ «Орленок»; использования фото, видео и

OPAËHOK

информационных материалов для коммерческих, рекламных и промо целей, связанных с деятельностью ФГБОУ ВДЦ «Орленок»; использования при наполнении информационных ресурсов – сайта образовательного учреждения www.center-orlyonok.ru и печатных СМИ.

Я даю разрешение на безвозмездное использование фото- и видеоматериалов, а также других информационных материалов с участием моего ребенка во внутренних и внешних коммуникациях, фотографии и изображение могут быть скопированы, представлены и сделаны достоянием общественности или адаптированы для использования любыми СМИ и любым способом, в частности в рекламных буклетах и во всех средствах массовой информации, ТВ, кинофильмах, видео, в Интернете, листовках, почтовых рассылках, каталогах, постерах, промо статьях, рекламной кампании, на упаковке, и т.д. при условии, что произведенные фотографии и видео не нанесут вред достоинству и репутации моего ребенка.

С вышеуказанными персональными данными могут быть совершены следующие действия: сбор, систематизация, накопление, автоматизированная обработка, хранение, уточнение (обновление, изменение), использование, передача вышеуказанных данных по запросу вышестоящей организации, по письменному запросу уполномоченных организаций, обезличивание и уничтожение персональных данных.

Я даю согласие на передачу всего объема персональных данных: в архив учреждения и (при необходимости) в другие архивы для хранения; транспортным компаниям; туристским и страховым компаниям; миграционной службе; медицинским и лечебным организациям и учреждениям; иным юридическим и физическим лицам – исключительно для нужд обеспечения участия Ребенка в образовательных программах (при обязательном условии соблюдения конфиденциальности персональных данных), а также на блокирование и уничтожение персональных данных.

Я согласен (-сна), что обработка персональных данных может осуществляться как с использованием автоматизированных средств, так и без таковых.

Данное согласие действует на весь период пребывания Ребенка в ФГБОУ ВДЦ «Орленок» и срок хранения документов в соответствии с архивным законодательством.

Я оставляю за собой право отозвать настоящее согласие, письменно уведомив об этом ФГБОУ ВДЦ «Орленок». В случае получения моего письменного заявления об отзыве настоящего согласия ФГБОУ ВДЦ «Орленок» обязан прекратить обработку или обеспечить прекращение обработки персональных данных и уничтожить или обеспечить уничтожение персональных данных в срок, не превышающий 30 дней с даты поступления указанного отзыва. Об уничтожении персональных данных ФГБОУ ВДЦ «Орленок» обязан уведомить меня в письменной форме.

« $\frac{1}{\sqrt{2}}$ »  $\frac{202}{\sqrt{2}}$  г.  $\frac{1}{\sqrt{2}}$ Подпись Фамилия, инициалы

# **Инструкция по работе в Автоматизированной информационной системе ФГБОУ ВДЦ «Орлёнок»**

# **1. Регистрация/вход в систему. Заполнение профиля**

Вход в Автоматизированную информационную систему ВДЦ «Орлёнок» осуществляется по ссылке<https://admin-orlyonok.ru/Account/Register>

Если ранее вы уже регистрировались в АИС Орлёнок, но забыли данные для входа, то просим сделать соответствующий запрос по адресу konkurs@orlyonok.ru, указав ФИО и субъект РФ. Мы восстановим ваши данные.

При первом входе пользователю необходимо зарегистрироваться в системе, нажав на кнопку «Регистрация»[\(Рисунок](#page-7-0) 1).

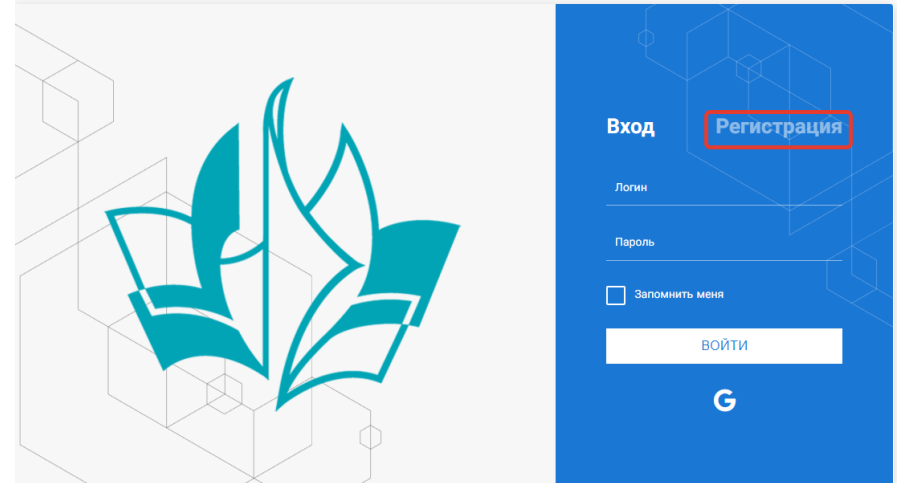

Рисунок 1– Окно входа в систему

<span id="page-7-0"></span>После успешной регистрации в системе необходимо выбрать профиль. Участники коллектива регистрируется под профилем «Ребёнок», а для подачи коллективной заявки необходимо зайти под профилем «Руководитель коллектива». (Рисунок 2).

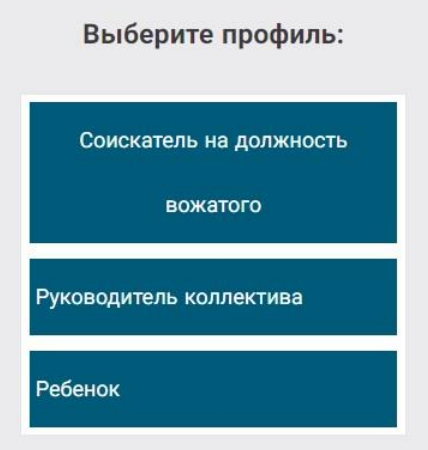

### Рисунок 2 – Выбор профиля

В открывшемся окне профиля необходимо заполнить все поля, а также загрузить заполненное согласие на использование и обработку персональных данных и своё фото. После заполнения полей необходимо нажать на кнопку «Сохранить и закрыть» (Рисунок 3).

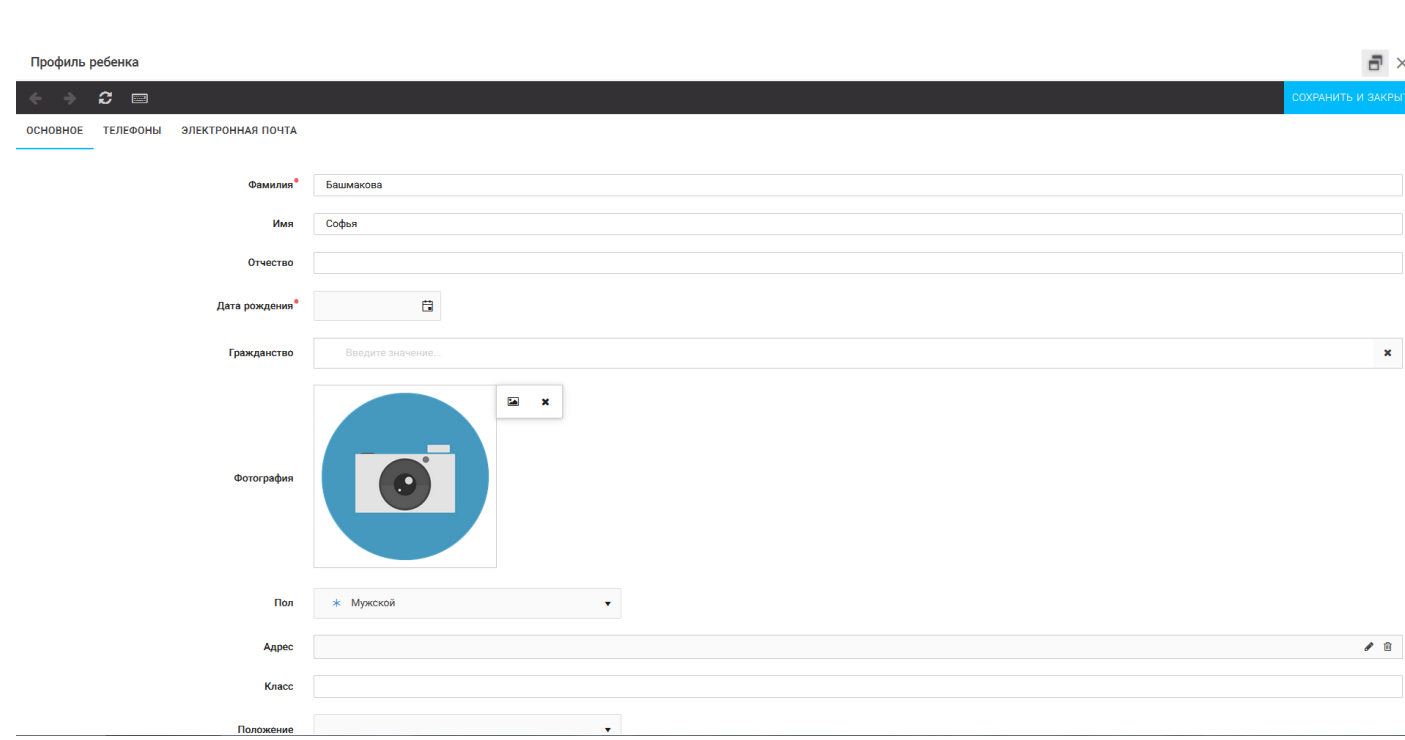

ODAËHOK

Рисунок 3 – Заполнение профиля

## **2. Создание коллектива.**

Внимание!!! В каждом положении указано определённое количество человек, которое может принимать участие в коллективе и конкурсе. Если у руководителя есть несколько коллективов (например, младший, средний, старший составы), то необходимо создавать разные коллективы. Они могут иметь одно название, но в скобках просим указать отличительный признак (например, возраст).

Выбрать в пункте меню строку «Коллектив», в открывшемся окне нажать значок «+» (Рисунок 4).

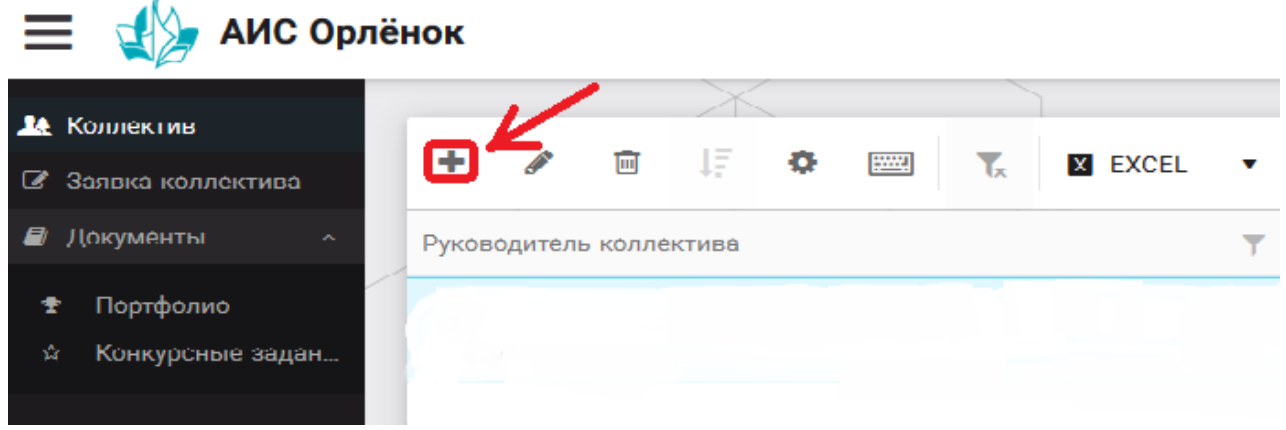

Рисунок 4 – Создание коллектива

В открывшемся окне необходимо заполнить все поля во вкладке «Основное». Обратите внимание, что в строке «Количество участников» необходимо указать то количество участников, которое принимает участие в конкурсе и готово приехать в «Орлёнок» в случае победы. Количество участников коллектива не должно противоречить количеству человек в коллективе, указанных в Положении. После заполнения полей необходимо нажать на кнопку «Сохранить» (Рисунок 5).

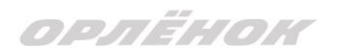

#### Коллектив

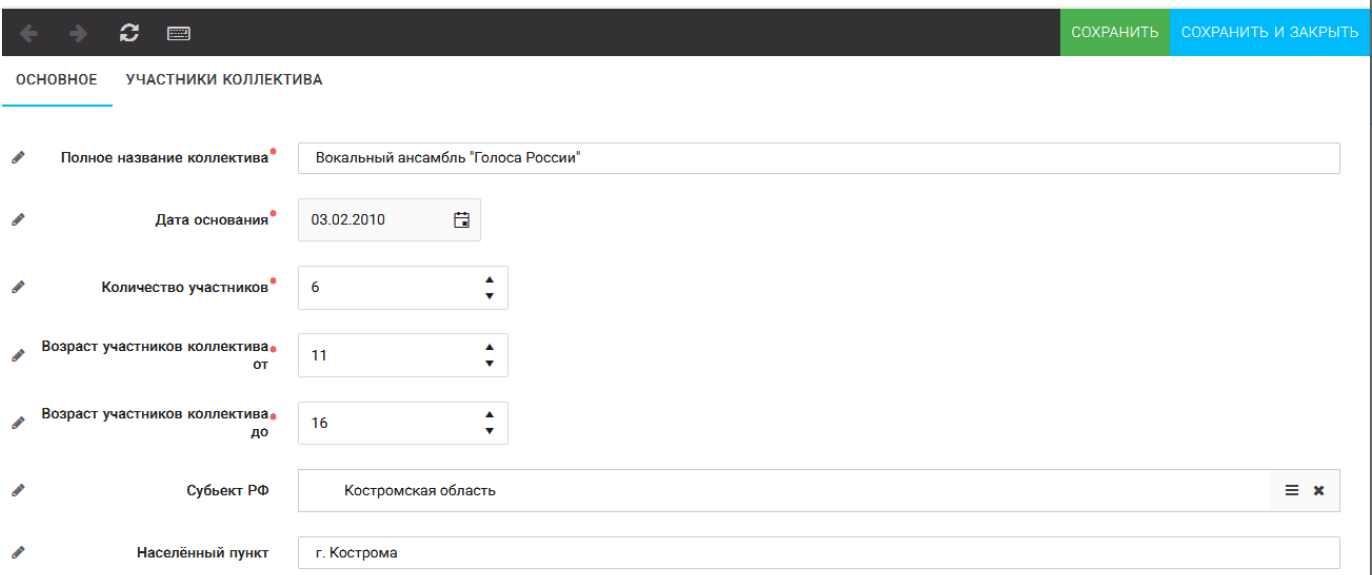

#### Рисунок 5 – Информация о коллективе

После сохранения данных в данном окне появится кнопка «Добавить участников коллектива» (Рисунок 6). К этому моменту все дети коллектива должны зарегистрироваться в АИС «Орлёнок» (см. пункт 1. Регистрация/вход в систему. Заполнение профиля).

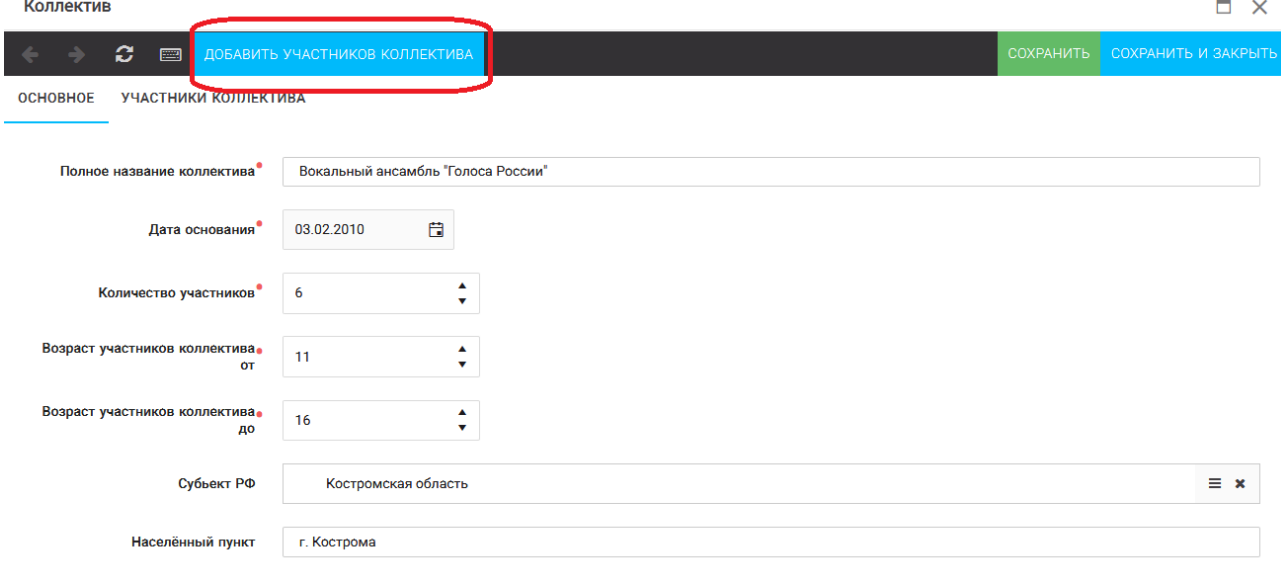

Рисунок 6 – Кнопка «Добавить участников коллектива»

## **3. Добавление участников коллектива.**

Для того чтобы добавить в созданный коллектив участников, необходимо, чтобы каждый ребёнок самостоятельно зарегистрировался в АИС «Орлёнок» под профилем «Ребёнок». После того, как руководитель коллектива убедится, что все его дети зарегистрированы в системе, можно продолжать работу в АИС.

В пункте меню «Коллектив» необходимо нажать на кнопку «Добавить участников коллектива» (Рисунок 6).

Добавить участников коллектива можно из общего списка, впечатав фамилию участника в строку поиска (Рисунок 7).

 $\Box$   $\times$ 

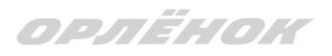

|        |                      |                                                                 |                                   |                 |               |                |                    | <b>V BHEPATH</b>          |
|--------|----------------------|-----------------------------------------------------------------|-----------------------------------|-----------------|---------------|----------------|--------------------|---------------------------|
| ÷      | 面<br>D               | 耳<br>$\bullet$<br><b>FOOD</b><br>$\mathbf{L}$<br><b>X</b> EXCEL | Поиск<br>$\overline{\phantom{a}}$ | $\times$        |               |                |                    |                           |
| $\Box$ | Фотог                | <b>ONO</b>                                                      | $Т$ Пол                           | Т Дата рождения | Т Гражданство | $T$ Knacc      | Т Положение        | <b>T</b> Иностранный язык |
| О      | $\bullet$            | Жуков Егор                                                      | *Мужской                          | 13.08.2005      | Россия        | 11             | *Без особенностей  | A                         |
| $\Box$ | <b>Te</b>            | Воробьева Юля Александровна                                     | *Женский                          | 12.07.2005      | Россия        | 5              | *Без особенностей  | Английский                |
| $\Box$ | $\overline{\bullet}$ | Андреева Кристина                                               | *Женский                          | 19.04.2005      | Россия        | 6              | *Без особенностей  |                           |
| $\Box$ | <b>TO</b>            | Пушкин Александр Сергеевич                                      | * Мужской                         |                 |               |                |                    |                           |
| $\Box$ | <b>TO</b>            | Тестов Ярослав                                                  | *Мужской                          | 16.07.2009      |               | $\overline{2}$ | *Из неполной семьи |                           |
| lo.    | $\blacksquare$       | Иванова Елена Ивановна                                          | *Женский                          | 25.07.2004      |               | $\overline{7}$ | *Без особенностей  |                           |
| $\Box$ | $\overline{\bullet}$ | Куролесов Макар Олегович                                        | * Мужской                         | 06.06.2000      |               |                |                    |                           |
| $\Box$ | <b>TO</b>            | Звенигора Антон                                                 | *Мужской                          |                 |               |                |                    |                           |

Рисунок 7 – Поиск и добавление участников коллектива

# **4. Подтверждение ребёнком участия в коллективе.**

Участнику коллектива необходимо зайти в свой профиль и в строке меню «Мои коллективы» нажать кнопку «Приглашения» (Рисунок 8).

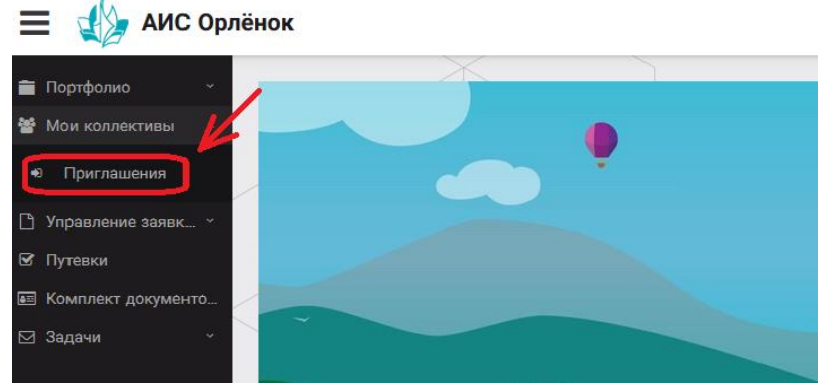

Рисунок 8 – Подтверждение участия в коллективе

В открывшемся окне необходимо дважды нажать на строку с ФИО ребёнка

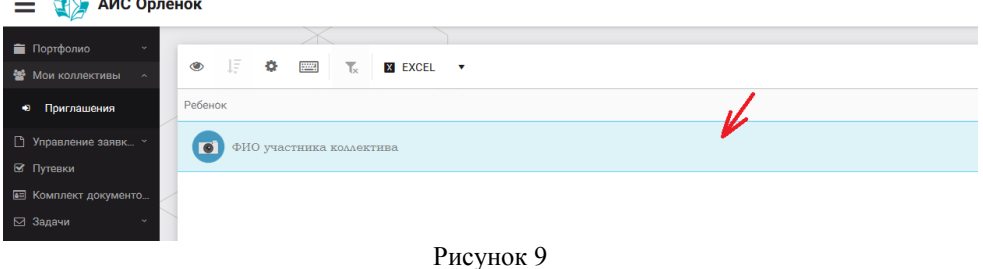

После чего откроется следующее окно «Ребёнок в коллективе» (Рисунок 10). Необходимо нажать на кнопку «Подтвердить добавление в коллектив».

ORAËNON

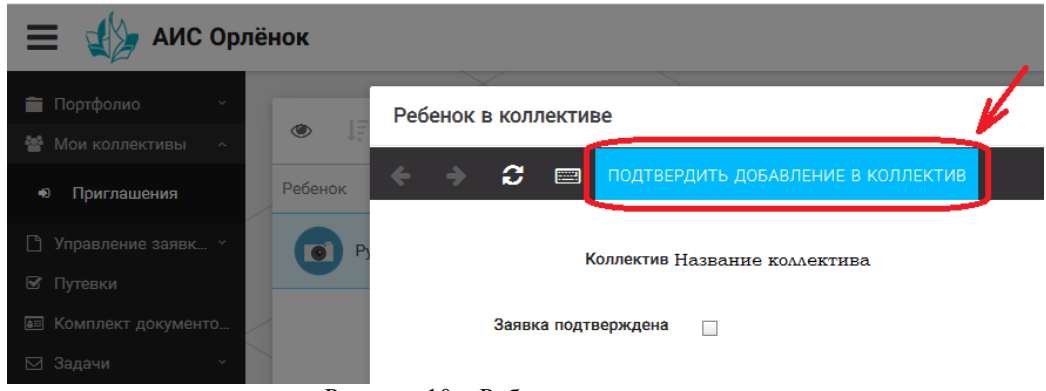

Рисунок 10 – Ребёнок в коллективе

Это очень важный момент, без подтверждения участия ребёнок не сможет получить путёвку.

## **5. Загрузка конкурсных материалов**

**Обращаем внимание, что в инструкции в качестве примера используется личный кабинет индивидуального участника. Руководитель коллектива проходит аналогичные шаги и действия в своём личном кабинете.**

### **5.1. Достижения**

1. Выбрать в пункте меню «Портфолио» строку «Достижения». И в открывшемся окне нажать на значок «+» (Рисунок 11).

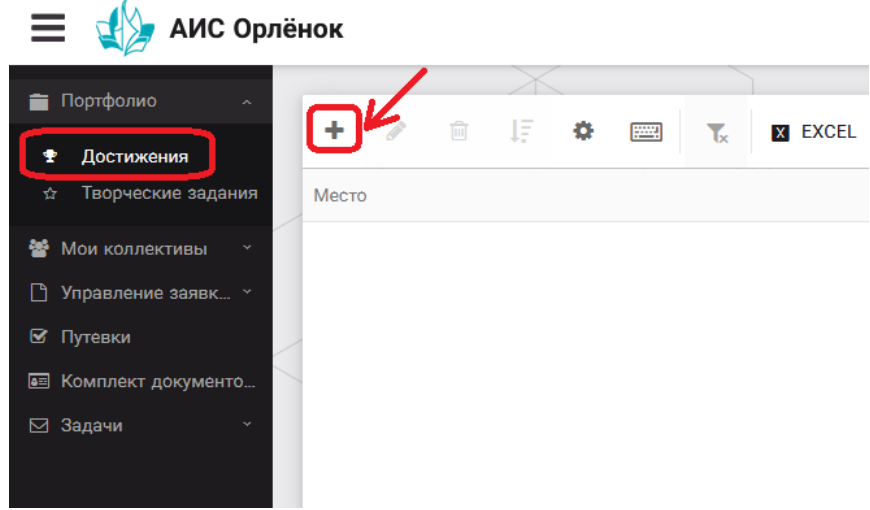

Рисунок 11 – Загрузка достижений

2. В открывшемся окне «Мастер – Портфолио» необходимо последовательно пройти все шаги, заполнив соответствующие поля.

Шаг 1: заполнение названия достижения и загрузка отсканированного достижения. Если результаты опубликованы на каком-либо интернет ресурсе, то вы можете указать ссылку (Рисунок 12).

В поле «Название конкурса из диплома/грамоты» необходимо указать полное наименование (например, «Муниципальный этап Всероссийского конкурса «Самый умный»).

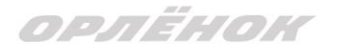

После заполнения полей необходимо нажать кнопку «Далее».

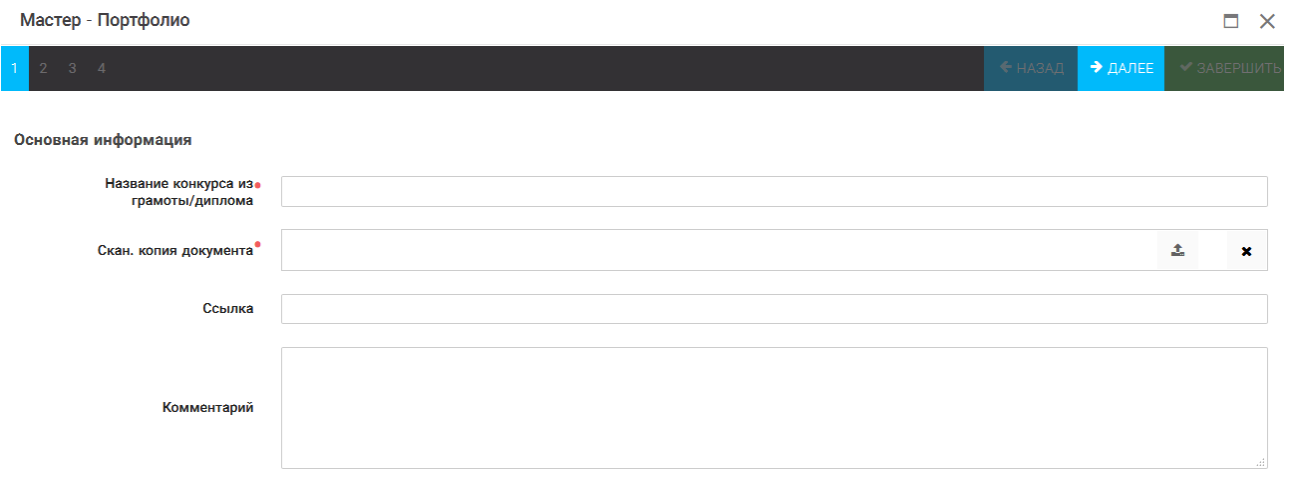

Рисунок 12 – Основная информация о достижении

Шаг 2: выбрать категорию портфолио. Для этого необходимо выбрать «Награды» и нажать на кнопку «Далее» (Рисунок 13).

**Мастер - Портфолио** 

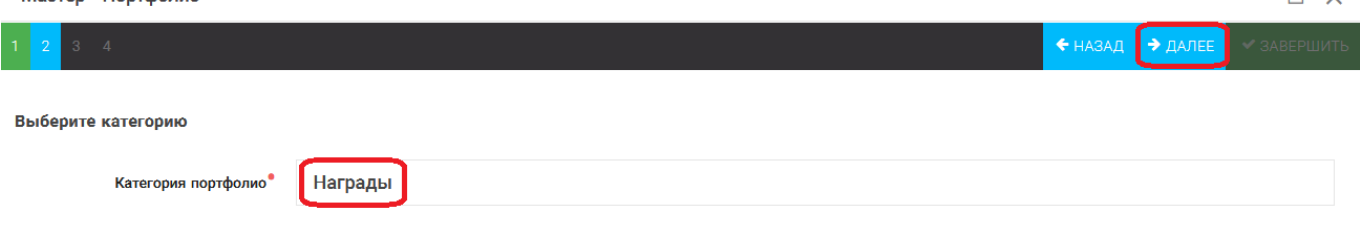

Рисунок 13 – Выбор категории портфолио

Шаг 3: выбрать уровень достижения (муниципальный, региональный, всероссийский, международный). Обратите внимание на корректность вашего выбора. Если конкурс Всероссийский, но вы участвовали в муниципальном этапе, то выбирать необходимо муниципальный этап. После выбора уровня достижения необходимо нажать на кнопку «Далее» (Рисунок 14).

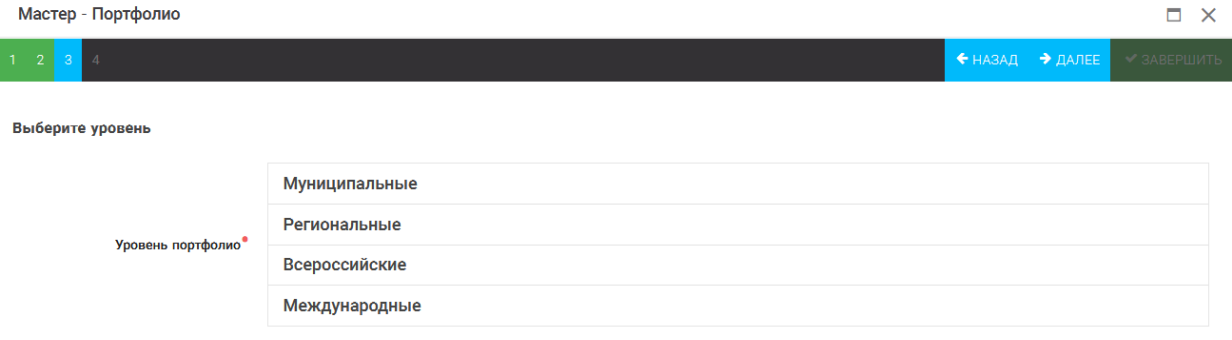

Рисунок 14 – Выбор уровня достижения

Шаг 4: выбор места (Гран-при, 1, 2, 3 место, участие); после выбора соответствующей награды необходимо нажать на кнопку «Завершить» (Рисунок 15).

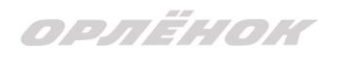

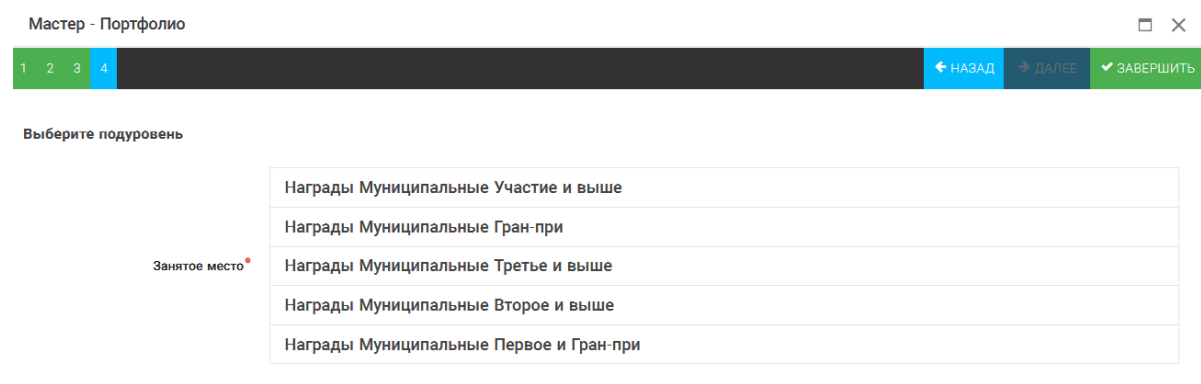

Рисунок 15 – Выбор места

Загруженное достижение отображается в папке «Достижения» (Рисунок 16). **19** АИС Орлёнок

| Портфолио<br>$\sim$      |                   |                                                                                               |                     |  |  |  |
|--------------------------|-------------------|-----------------------------------------------------------------------------------------------|---------------------|--|--|--|
| т<br>Достижения          | ٠<br>一面<br>◢      | 上层一叠<br><b>Formal</b><br>$\mathbf{r}_\mathbf{x}$<br><b>X EXCEL</b><br>$\overline{\mathbf{v}}$ |                     |  |  |  |
| Творческие задания<br>☆  | Y<br>Место        | Наименование                                                                                  | Уровень мероприятия |  |  |  |
| 譥<br>Мои коллективы      | Первое и Гран-при | Городской конкурс "Математика - царица наук"                                                  | Муниципальные       |  |  |  |
| Управление заявк *<br>I٦ |                   |                                                                                               |                     |  |  |  |
| ◙<br>Путевки             |                   |                                                                                               |                     |  |  |  |
| • Комплект документо     |                   |                                                                                               |                     |  |  |  |
| ⊠ Задачи                 |                   |                                                                                               |                     |  |  |  |

Рисунок 16 – Пример загруженного достижения

## **2.2. Конкурсное задание**

1. Выбрать в пункте меню «Портфолио» строку «Творческие задания». И в открывшемся окне нажать на значок «+» (Рисунок 17).

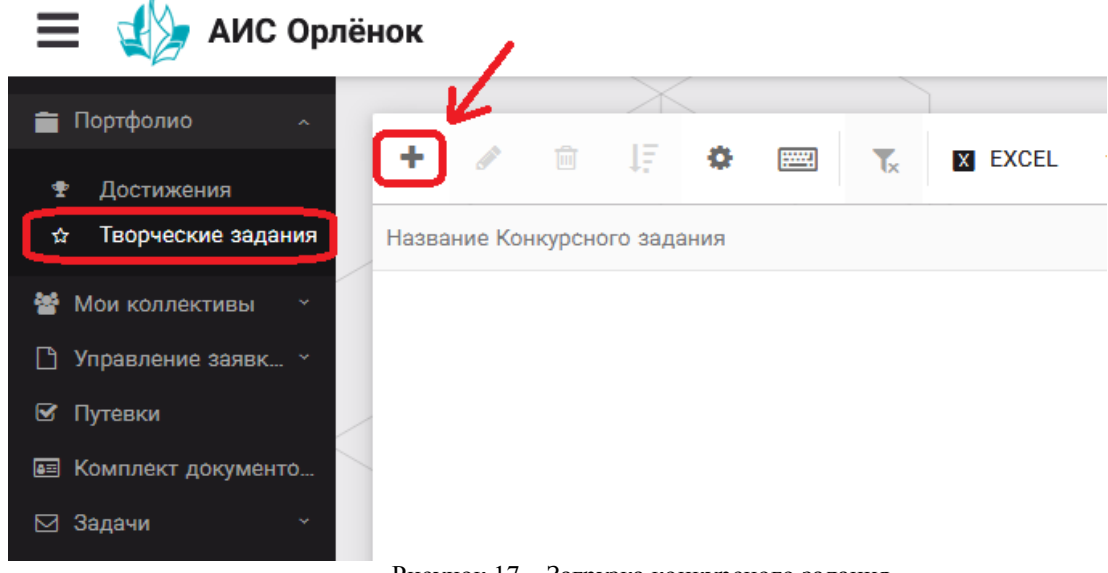

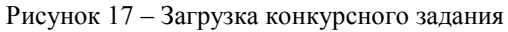

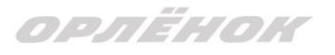

2. В открывшемся окне «Новое конкурсное задание» заполнить поле «Название Конкурсного задания» (например, «Выступление», «Сюжет», «Статья в школьной газете» и т.д.) и нажать «Сохранить» (Рисунок 18).

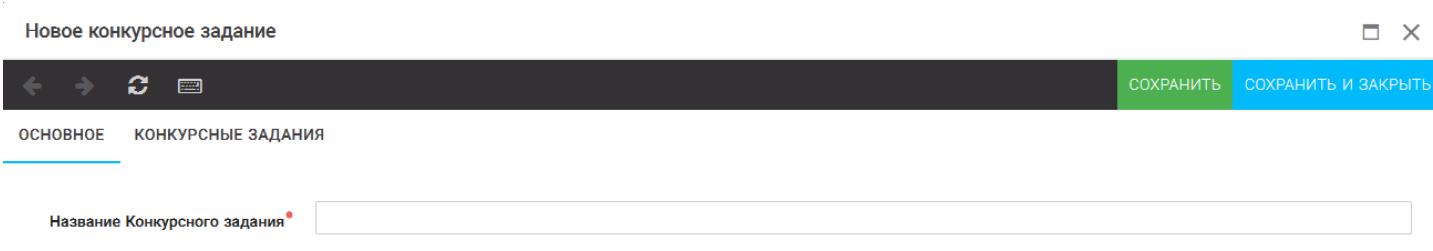

Рисунок 18 – Загрузка конкурсного задания

3. Нажать на закладку «Конкурсное задание» и в появившемся окне нажать на «+» (Рисунок 19). Система позволяет загрузить в качестве конкурсного задания несколько файлов.

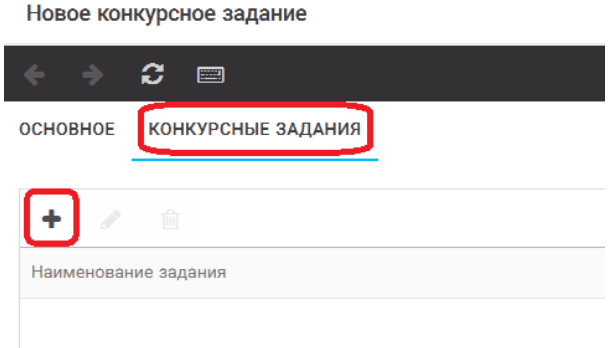

Рисунок 19 – Загрузка конкурсного задания

4. В открывшемся окне «Новое конкурсное задание» необходимо заполнить «Наименование задания» (например, название статьи, песни, сочинения и т.д.), указать ссылку на Интернет-источник, где находится конкурсное задание (Рисунок 20). После заполнения полей необходимо нажать на кнопку «Сохранить и закрыть».

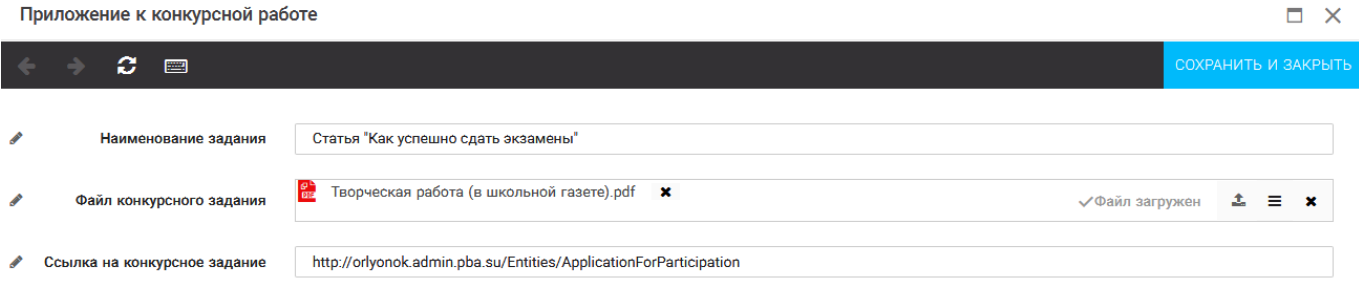

Рисунок 20 – Загрузка конкурсного задания

5. Если конкурсное задание состоит из нескольких файлов, то необходимо повторить предыдущие два шага (п.3, п.4). Прикрепив все файлы конкурсного задания, необходимо нажать на кнопку «Сохранить и закрыть» (Рисунок 21).

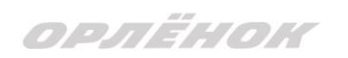

| Новое конкурсное задание                         |                                               |                                                                   |           |                          |  |
|--------------------------------------------------|-----------------------------------------------|-------------------------------------------------------------------|-----------|--------------------------|--|
| ø<br>圖                                           |                                               |                                                                   | СОХРАНИТЬ | СОХРАНИТЬ И ЗАКРЫТЬ      |  |
| <b>КОНКУРСНЫЕ ЗАДАНИЯ</b><br><b>OCHOBHOE</b>     |                                               |                                                                   |           |                          |  |
| 圙                                                |                                               |                                                                   |           |                          |  |
| $\overline{\phantom{0}}$<br>Наименование задания | Файл конкурсного                              | Ссылка на конкурсное задание                                      |           | $\overline{\phantom{a}}$ |  |
| Статья "Как успешно сдать экзамены"              | 體                                             | http://orlyonok.admin.pba.su/Entities/ApplicationForParticipation |           |                          |  |
| Фотоматериалы к статье                           | Современные орлято<br><b>BOCATMPCKAR CAVA</b> |                                                                   |           |                          |  |

Рисунок 21 – Сохранение конкурсного задания

Загруженное конкурсное задание отображается в папке «Творческие задания» (Рисунок 22).

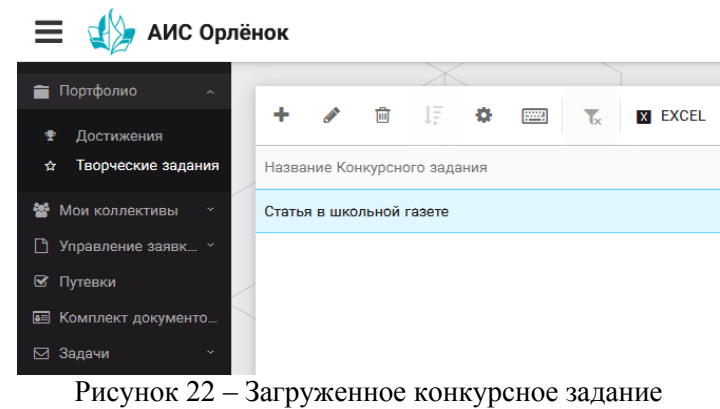

## **6. Подача коллективной заявки**

1. Подача заявки на конкурс осуществляется через раздел меню «Заявка коллектива» (Рисунок 23). Необходимо нажать на этот пункт меню.

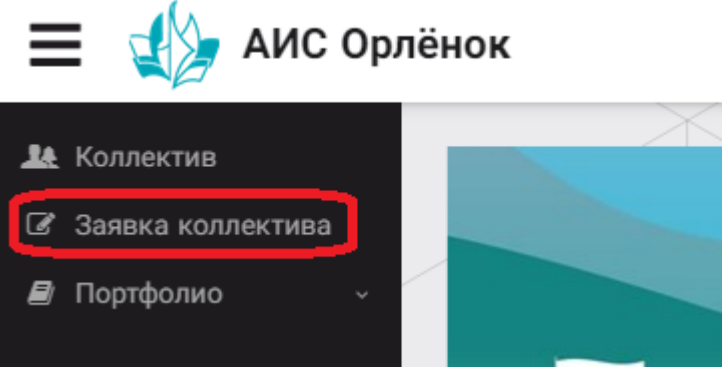

Рисунок 23 – Пункт меню «Заявка коллектива»

2. Нажав на пункт меню «Заявка коллектива», в центре экрана появится белое поле с панелью управления и столбцами. Здесь будут находится все созданные заявки. В этом разделе вы сможете проверить правильность оформления вашей заявки, а также следить за статусом заявки. Для создания новой заявки необходимо нажать «+» (Рисунок 24).

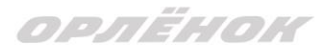

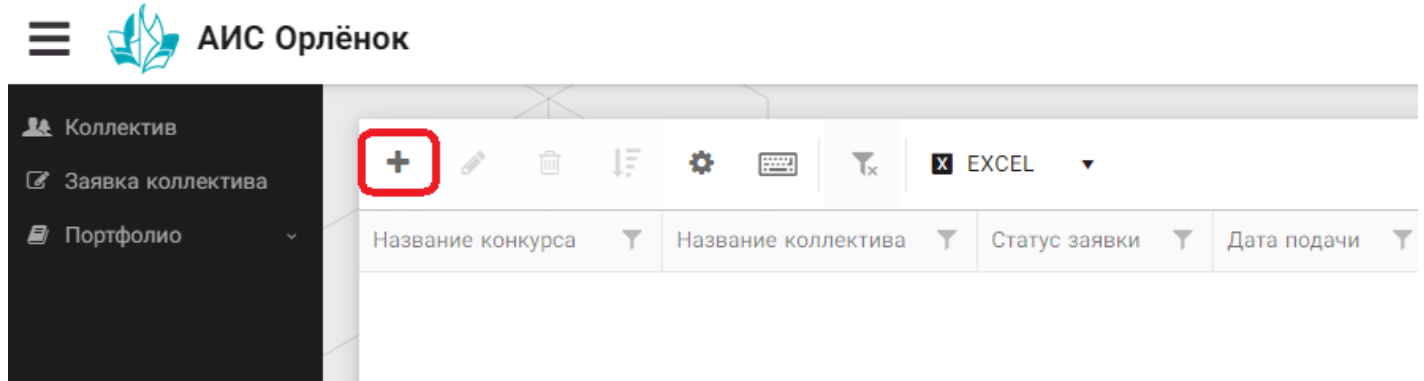

Рисунок 24 – Раздел с заявками коллектива

3. На первом шаге руководитель должен прикрепить уже созданный коллектив. Для этого необходимо щёлкнуть в строке «Выберите участвующий коллектив» и выйдут коллективы/группы, которые уже были созданы (Рисунок 25).

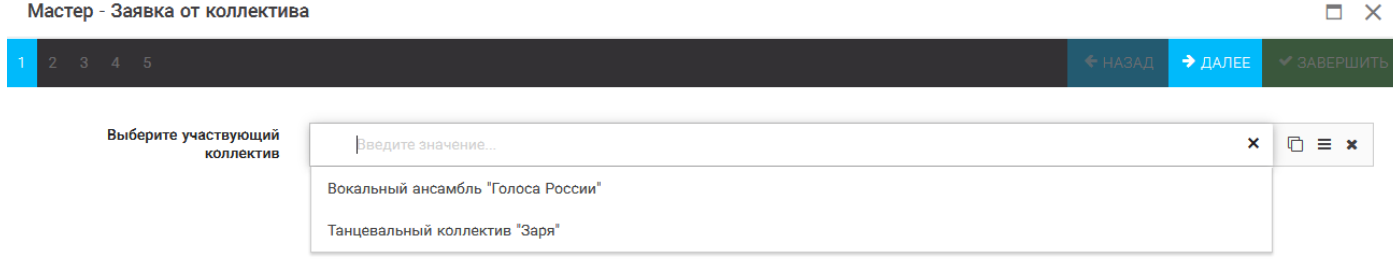

Рисунок 25 – Подача коллективной заявки. Шаг 1

Если у руководителя несколько коллективов, то необходимо подавать отдельные заявки на каждый коллектив. Напоминаем, что конкурсное задание и достижения при этом должны относиться к участникам, которые заявлены в коллективе и не повторяться.

4. В строке «Название конкурса» начать вводить название необходимого вам конкурса и выбрать его из появившегося списка. После выбора нажать на кнопку «Далее» (Рисунок 26).

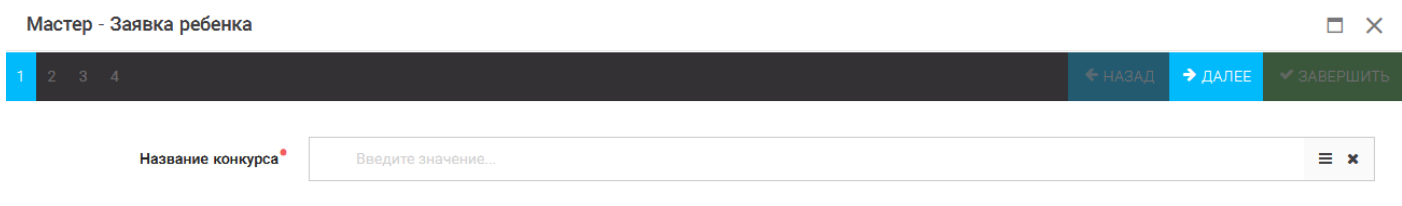

Рисунок 26 – Выбор названия конкурса

5. Из представленных номинаций выбрать необходимую и нажать на кнопку «Далее» (Рисунок 27).

| Мастер - Заявка ребенка                                      |                                                                                                    |  |  |                                                                  |  |  |  |
|--------------------------------------------------------------|----------------------------------------------------------------------------------------------------|--|--|------------------------------------------------------------------|--|--|--|
| $\begin{array}{ c c c c c }\n\hline\n2 & 3 & 4\n\end{array}$ |                                                                                                    |  |  | $\leftrightarrow$ НАЗАД $\rightarrow$ ДАЛЕЕ $\swarrow$ ЗАВЕРШИТЬ |  |  |  |
| Выберите номинацию                                           | Аудиовизуальные СМИ» (радиоролик, репортаж, сюжет, очерк, интервью, операторская работа, монтаж,<br>фотоматериал) |  |  |                                                                  |  |  |  |
|                                                              | Публикация в печатных или интернет СМИ                                                                            |  |  |                                                                  |  |  |  |

Рисунок 27 – Выбор номинации

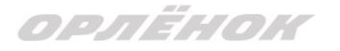

6. Выбрать конкурсное задание, загруженное ранее, нажав на поле «Выберите конкурсное задание». Нажать на кнопку «Далее» (Рисунок 28).

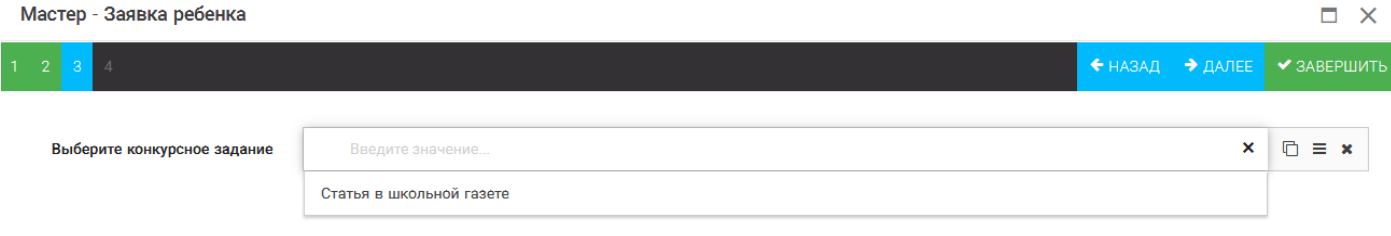

Рисунок 28 – Выбор конкурсного задания

7. Выбрать из загруженных достижений те, которые соответствуют тематике и положению конкурса.

Обратите внимание на количество достижений, т.к. система не даст сохранить заявку, если количество выбранных достижений больше, чем требуется.

**ВАЖНО!!!** Внизу экрана вы увидите достижения, которые сами загружали. На них необходимо нажать. Выбранные достижения выделяются зелёным цветом. Если вы не выделите достижения, то они не прикрепятся к заявке и вам за них не будут начислены баллы.

После выбора достижений необходимо нажать на кнопку «Завершить» (Рисунок 29)

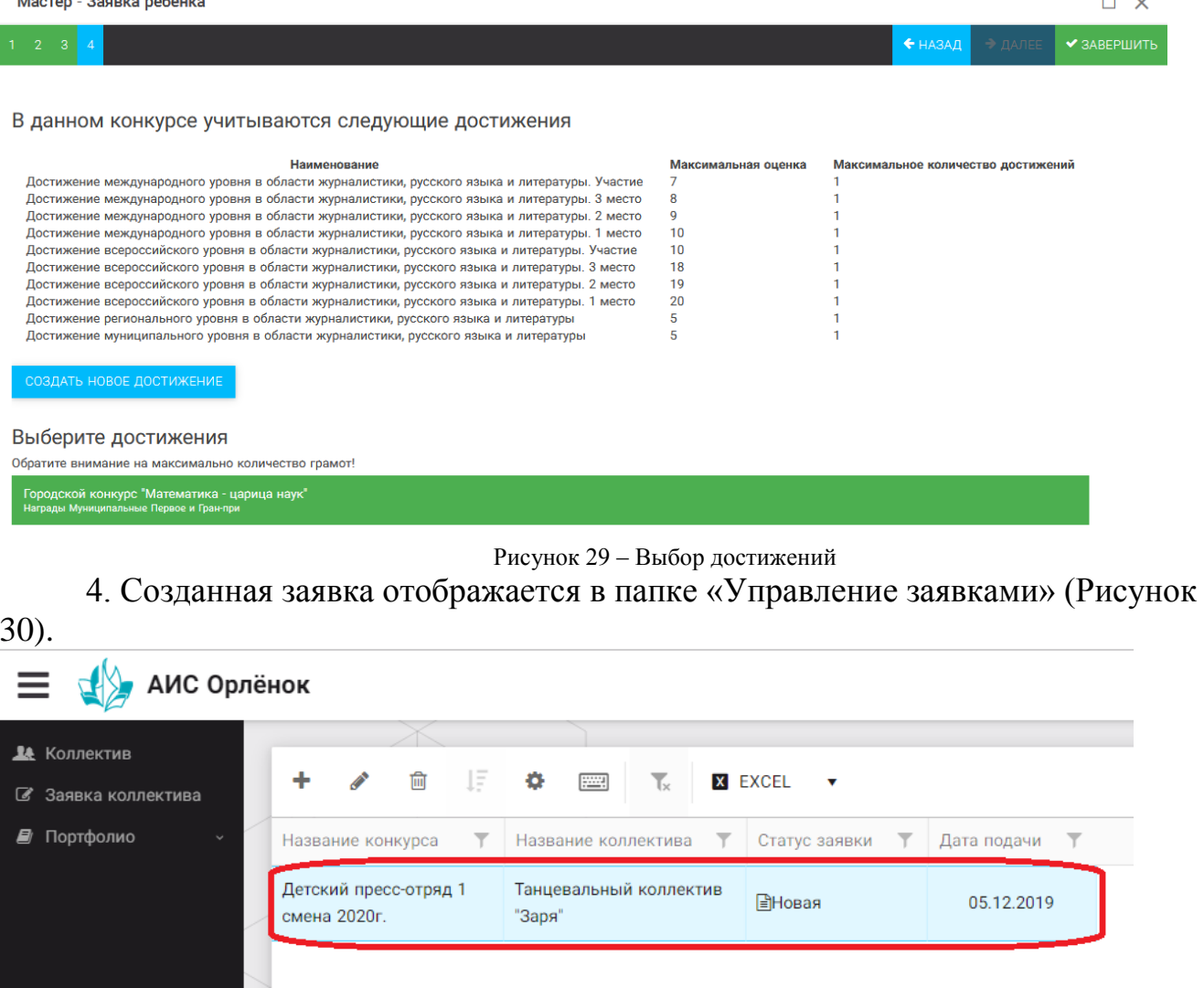

Рисунок 30 – Отображение созданной заявки

OPAËHOK

5. Обязательно проверьте, правильно ли вы оформили заявку. Для этого два раза нажмите на голубое поле. Откроется ваша заявка (Рисунок 31).

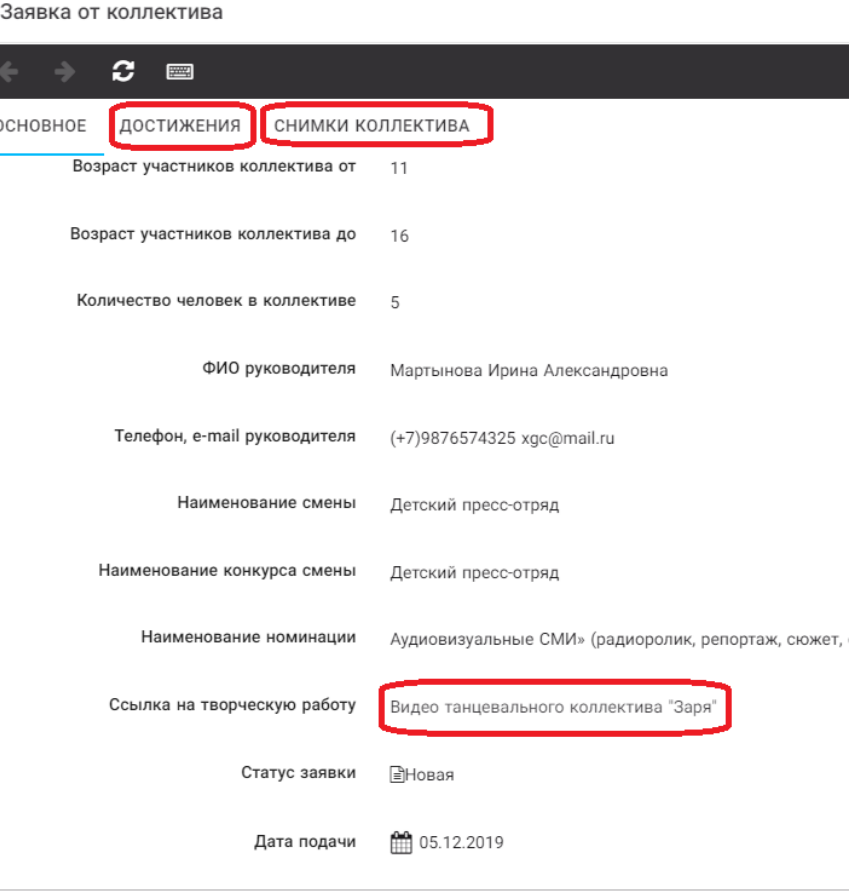

Рисунок 31 – Созданная заявка коллектива

**ВАЖНО!!!** Нажмите на обозначенные на Рисунке 31 поля и проверьте, всё ли прикрепилось к заявке. Кнопка «Достижения» - это ваши грамоты и дипломы. Кнопка «Снимки коллектива» - это информация о прикреплённых к заявке участниках, только они получат путёвки в случае победы вашей заявки. Проверьте также, все ли материалы прикрепились в качестве конкурсного задания, открываются ли ссылки.

ЕСЛИ ВЫ УВИДЕЛИ ОШИБКУ, ТО ЗАКРОЙТЕ ДАННОЕ ПОЛЕ, УДАЛИТЕ ЗАЯВКУ И СОЗДАЙТЕ НОВУЮ, ВНИМАТЕЛЬНО СЛЕДУЯ ИНСТРУКЦИИ.

**По вопросам работы в АИС «Орлёнок» просим обращаться по телефону 8 (86167) 91-584 или по электронной почте [konkurs@orlyonok.ru](mailto:konkurs@orlyonok.ru) Желательно во время Вашего звонка к нам, чтобы вы были у компьютера и мы могли вам помочь.**